# UNIQUE PAYROLL SITUATIONS

### **5 Common Payroll Errors**

The 5 most common payroll errors include: paying the wrong associate, paying the incorrect amount of hours, paying the incorrect pay rate, using an incorrect assignment number, and charging the wrong markup to the client.

This handout will explain how to perform a basic payroll error correction and how to process **Holiday Pay**, **Certified Payroll**, and **Client Billing**.

#### **Payroll Error Correction Processing**

Let's begin with a basic payroll correction using the following example:

A client signed off on a timesheet stating an associate worked 36 hours for week ending 12/06/15. The client later realizes the associate actually worked 46 hours, not 36 and contacts the branch requesting a correction. Don't forget to ask for a corrected timesheet or email to support the change in hours. Ask the client if they prefer a separate invoice for corrections or if it can be added to the next invoice. To create the **batch identifier:**

#### **Payroll Error Correction - Step 1. Create a Batch**

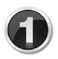

Use the Greenfield, IN branch.

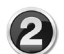

Use week ending 12/06/15. Add **COR** to the end of the **Batch Identifier** as this will allow others to recognize a correction is in the batch.

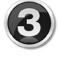

Select **Begin Entry** to enter a timesheet.

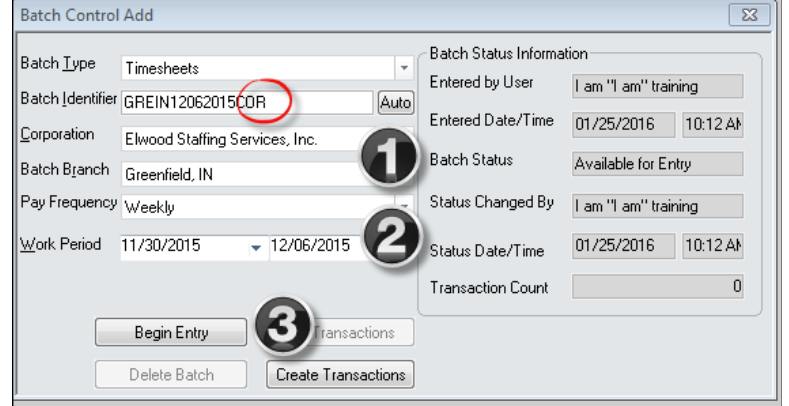

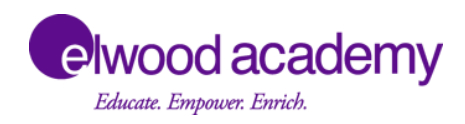

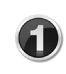

**Enter the Assignment Number and hit the Tab** key.

- Subtract 36 hours in the **Total Hours** field and this will auto populate the timesheet.
- **G** Click on the **Wage Code** field.
- Click on the **Invoice Message Per Wage** field  $\boldsymbol{A}$ and type **Incorrect Hours.**
- **Click on the Save button field.**

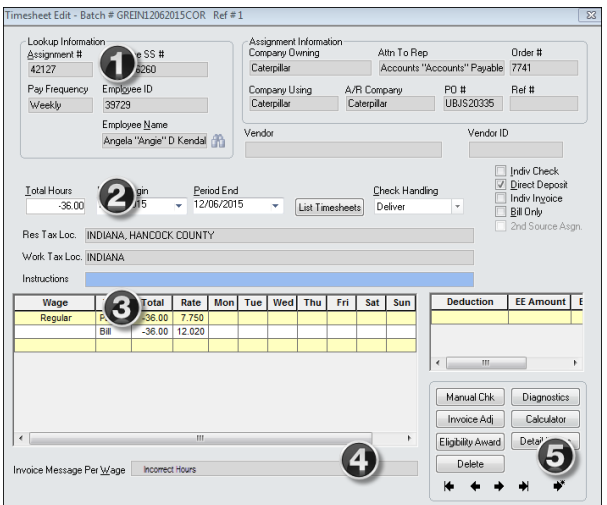

## **Payroll Error Correction - Step 3. Adding Hours**

- On the next timesheet, enter the **Assignment Number** and hit the **Tab** key.
- Add 46 hours in the **Total Hours** field and this will auto populate the timesheet.
- **G** Click on the **Wage Code** field.
- **4** Click on the **Invoice Message Per Wage** field and type **Corrected Hours.**
- **G** Click on the **Save** button field.

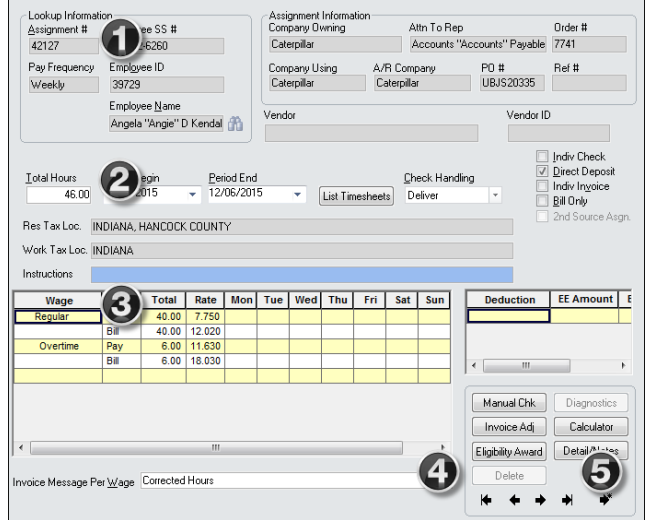

#### **Payroll Error Correction - Step 4. Proof the Batch**

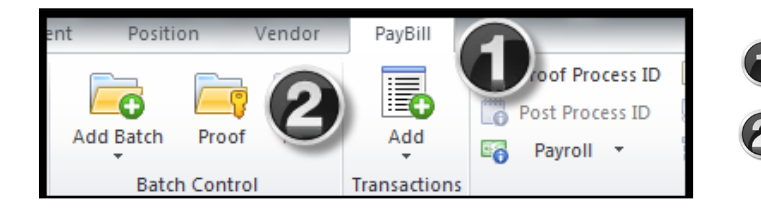

- **Click the Pay Bill tab in StaffSuite.** 
	- Click on **Proof.**

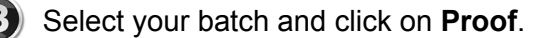

Write down the **Process ID** number and click **OK**.

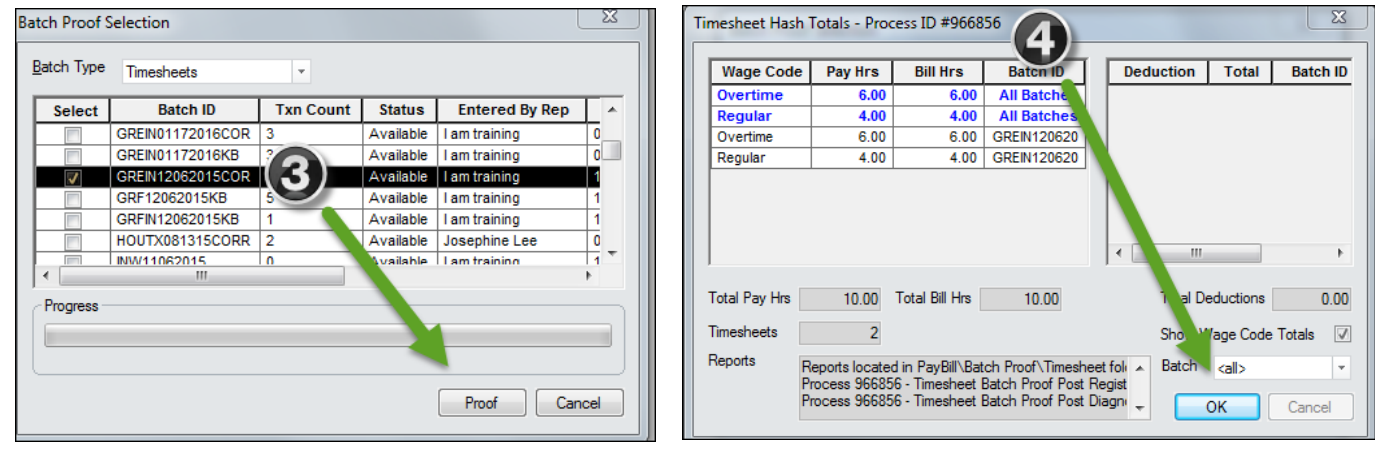

#### **Payroll Error Correction - Step 5. Print Timesheet Batch Proof Register**

After your batch has been proofed, StaffSuite will automatically generate and process a report called the **Timesheet Batch Proof Register.** This is located in StaffSuite Reports. To run the report, go to StaffSuite Reports and type **batch proof** in the filter report field and enter. Select the **Timesheet Batch Proof Register** report. A dialog box will appear which will prompt you to type in your **Process ID #.** The report will appear. Print the report.

Review the corrections for accuracy and contact your branch's accounting representative to discuss handling if the correction has been processed between payroll periods. File the documentation in the payroll file for the week ending period in which the error occurred. This will conclude the correction process.

#### **Holiday Pay Payroll Processing and Eligibility**

Another unique payroll situation occurs during processing of **Holiday Pay** for Elwood Staffing associates. This is an easy process, but you must ensure two criteria are met in order for the associate to be eligible for holiday pay. The associate must have worked at least 1,000 hours during the twenty-eight weeks immediately preceding the week of a holiday, and the associate must work their scheduled day immediately before and after the holiday.

You can identify who is **eligible for Holiday Pay** by running a report in StaffSuite Reports. To run this report:

#### **Holiday Pay Processing - Step 1. Run an Eligibility Report**

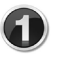

Go to StaffSuite Reports and type **Holiday** in the **Filter Reports** field.

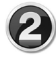

Select **Holiday Pay by Branch** in the report selections. A separate tab will open in the report filters.

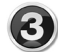

Select **Elwood Staffing** under the **Corporation** field and click on the arrow to move it into the **Selected Values** field.

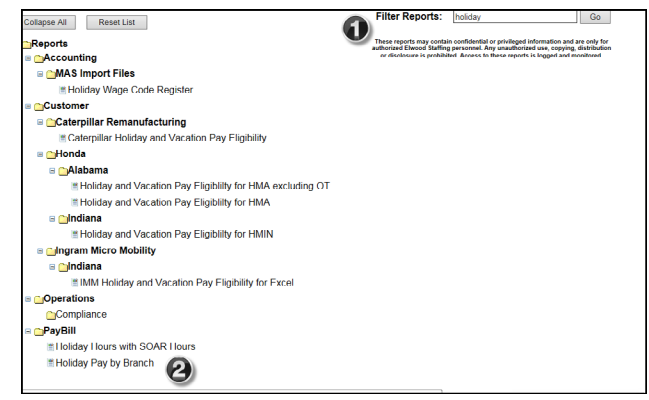

Type your branch name as it appears in StaffSuite in the **Order Branch Names** field and click on the arrow.

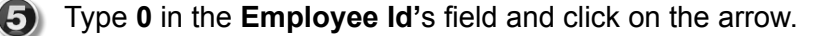

Select the appropriate week ending date from the dropdown field in the **Ending Week Ending Date** field. The week ending date will be the Sunday before the week of the holiday. Accounting will send a reminder email prior to each holiday and clarify the week ending date to be used.

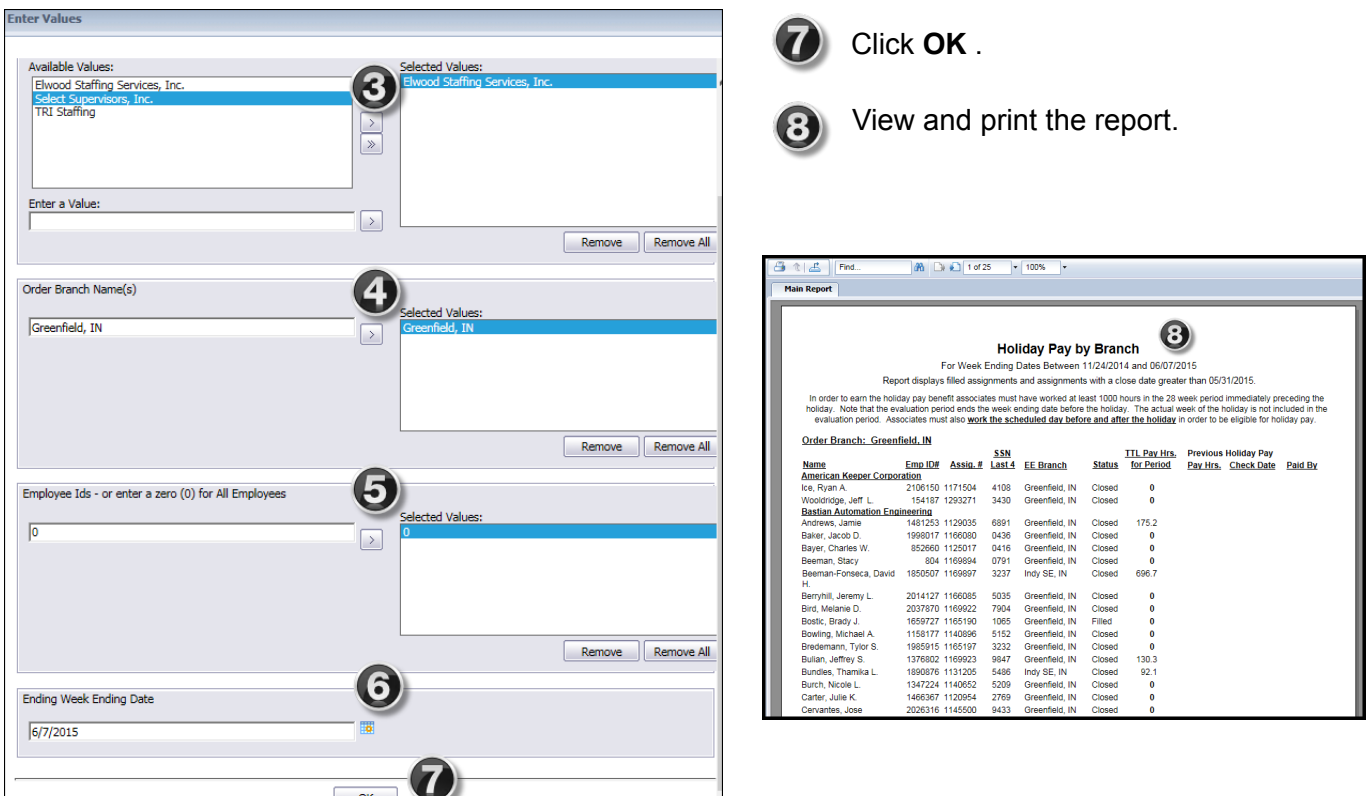

Holiday pay is paid at 8 hours of the current hourly rate. You will need to make this a manual entry on the timesheet. Use the **Holiday** wage code on the timesheet when processing payroll. Be sure to **0** out the **Bill Total** and **Bill Rate** fields as this is typically not billed to the client. Here's how this looks on a timesheet.

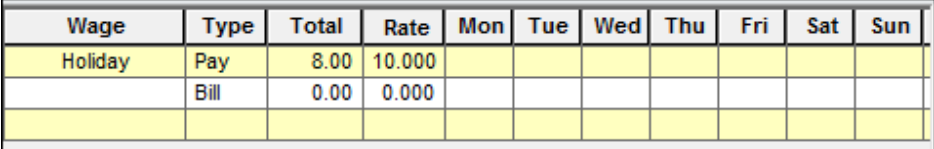

#### **Client Billing Payroll Processing**

There are payroll processing situations when you will need to bill a client. For example, if your client allows billing of **drug screens, PPE, or background checks**, you will bill these through the payroll process.

These items can be entered in a separate batch or with your regular payroll. Ask the client which method is preferred. You can bill these items once a month or on a weekly basis. Be sure the associate has started work before these items are charged to the client.

In this example, we can bill the client \$20 for drug screens and \$35 for background checks. On the timesheet wage code field, select **Drug Screen** and **Background Check**. Put **0** in the **Pay Total** and **Pay Rate** fields for each item billed. Put **1** in the **Bill Total** field which represents 1 drug screen at \$20 and 1 background check at \$35. Put the billed amount in the **Bill Rate** field for each item billed. Review entries for accuracy and hit the **Save** button. Here's how this looks on a timesheet.

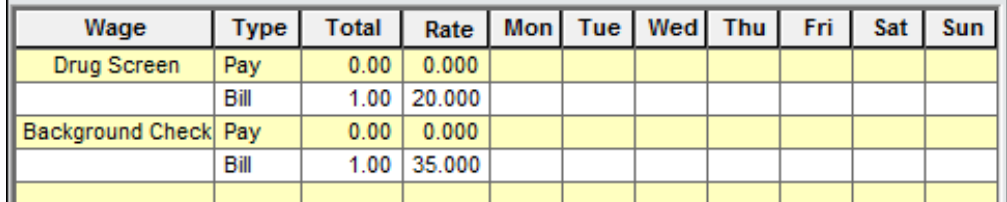

Complete the process by **proofing** and running the **Timesheet Batch Proof Register** and send to your branch's accounting representative.

#### **Sick Leave Payroll Processing**

There are few situations that require processing Sick Leave. However, if your State or City is required to provide **Sick Leave**, access StaffSuite Reports to determine if the associate is eligible for sick pay. Type **Sick** in the **Filter Reports** field and run the report. Select the city or state report for your branch. You do not need to print the report. Write down the available sick pay hours for the associates. Use the **Sick Leave** wage code on the timesheet. **Sick Leave** is not billed to the client, so put **0** in the bill line. If the associate requests more hours than they have accrued, pay only the hours accrued. Here's how this looks on the timesheet.

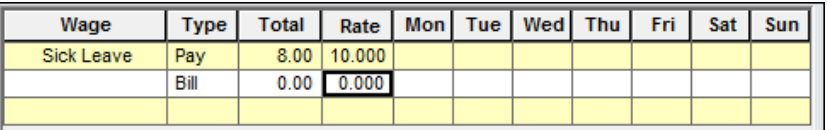

#### **Position Billing Payroll Processing**

**Position billing** is used to bill a client for a direct hire placement. Before you begin processing **Position Billing**, you should review the **Position Setup Handout** which outlines required account set-up. The **Operations Team** is available to assist you and may be contacted at **operations@elwoodstaffing.com**.

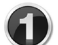

In StaffSuite, select **PayBill**, **Add Batch**, **Position Billing** (Do not select **Timesheet**)

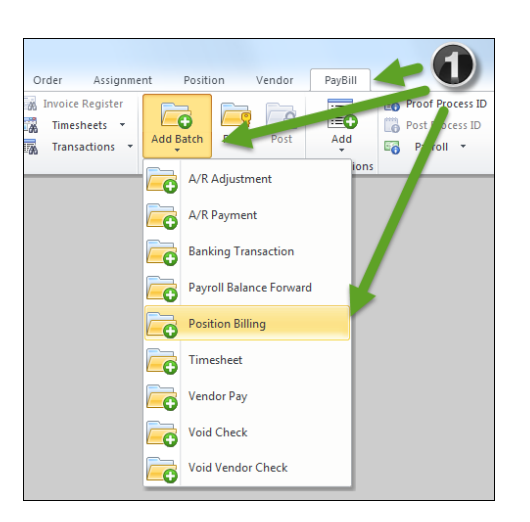

You will be routed to the **Position Billing Timesheet.** Enter a timesheet for each position (direct hire) that needs to be billed.

In each timesheet you will have to **de-select** the box for **Individual Invoice** if you have multiple timesheets that need to be included in one invoice.

**Save** the timesheet, **Proof** the **Position Batch** and notify your branch's accounting representative with a note that this is a **Position Billing** batch.

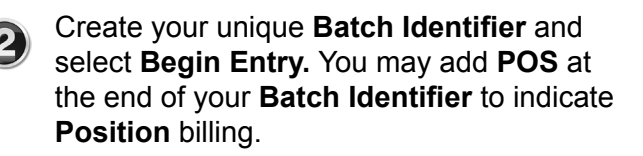

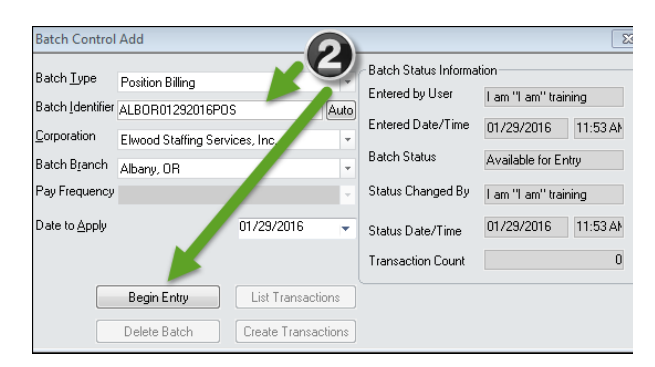

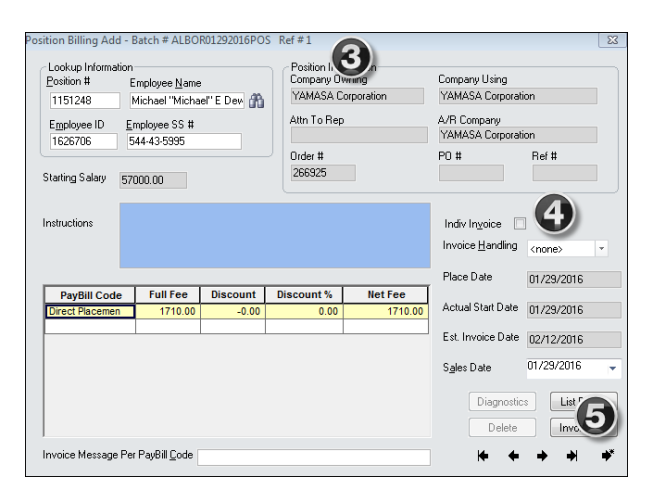

Elwood Staffing does have some clients with government contracts or clients in the construction field, that require **Certified Payroll** processing. Before you begin processing certified payroll, you should review the **Certified Payroll Handout** which outlines required account set-up. You should also contact the **Operations Team** at **operations@elwoodstaffing.com** to assist you with this process.

# **Certified Payroll Processing - Creating a Batch and Entering a Timesheet**

- Create a **Certified Payroll Batch**. In StaffSuite, select **PayBill, Add Batch**, **Timesheet.** Create your unique **Batch Identifier** and select **Begin Entry.** You may add **CP** at the end of your **Batch Identifier** to indicate **Certified Payroll**.
- **2** Each job title must be entered on a separate timesheet, but you may use the same batch. Enter the **Assignment Number.** Be sure to **checkmark** the **Individual Check** on the right side of the timesheet. You can locate **FRINGE** pay instructions in the **Instructions** field.
	- In this example, Manuel worked a total of 16 hours on this job. On Monday he worked 8 hours regular time and on Tuesday he worked 8 hours overtime. The **FRINGE** will be paid on his total hours worked.
	- Enter each day's hours worked in the corresponding day. (The timesheet will show data in red until the total of the daily hours matches the total hours entered.)

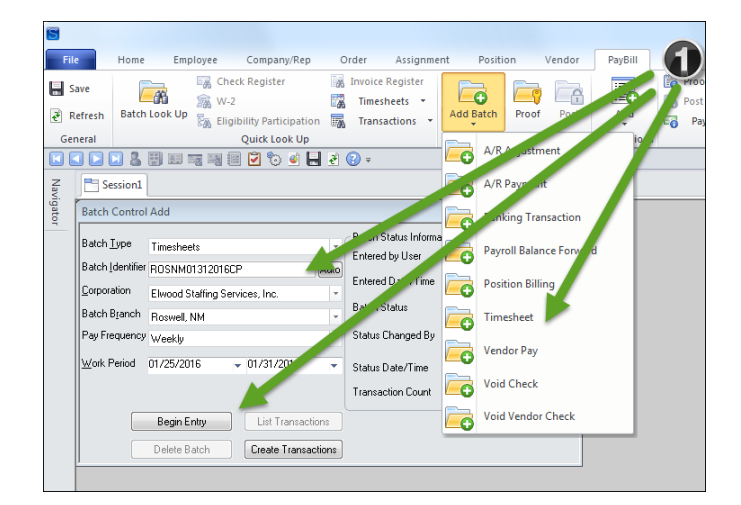

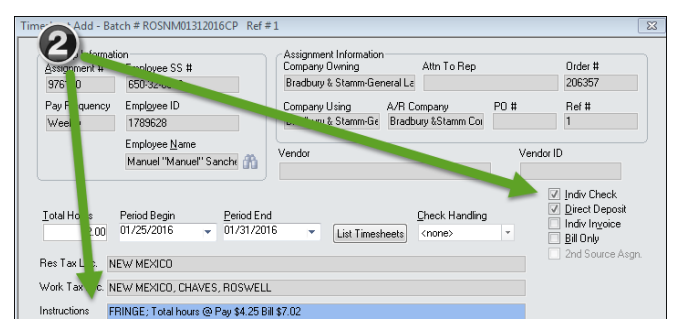

Enter a separate line using the wage code **FRINGE** with total hours worked at the fringe pay and bill rate.

The **Total Hours** field will automatically update to include all hours entered. This will include regular, overtime and fringe pay. In this case the 8.00 **Regular**, 8.00 **Overtime** and 16.00 **FRINGE** hours totals 32.

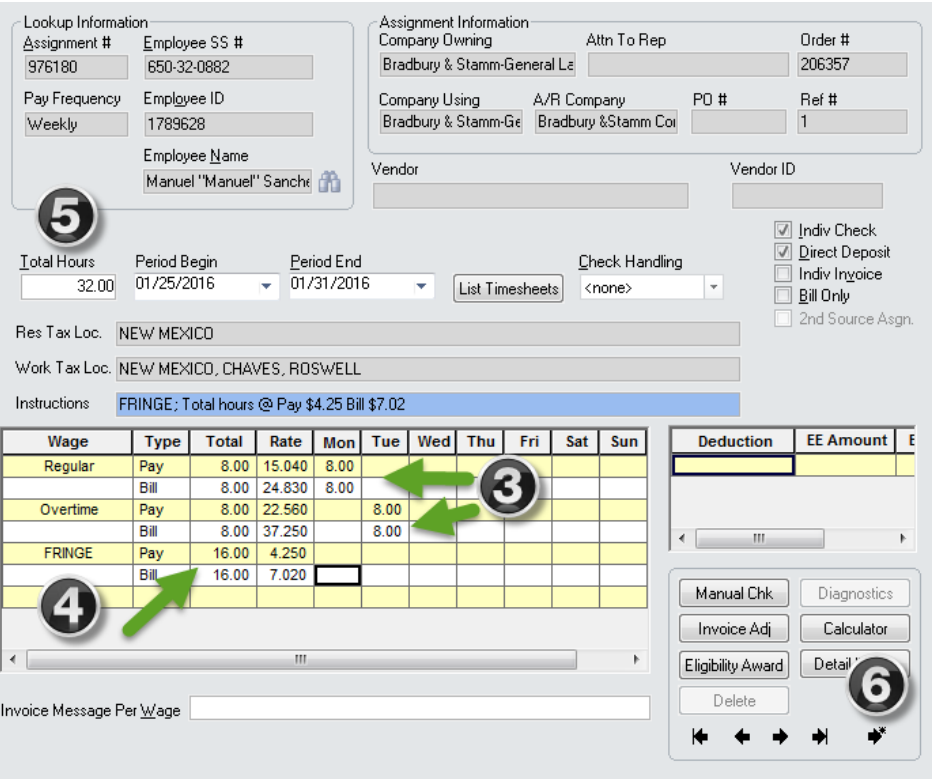

Verify the timesheet for accuracy and hit the **SAVE** button. **Proof** the **Certified Payroll Batch** and notify your branch's accounting representative with a note that this is a **Certified Payroll** batch.

# Commonly Used Wage Codes

Below is a list of commonly used wage codes. This is not an inclusive list.

- **1.** Attendance Bonus
- **2.** Background Check
- **3.** Badge
- **4.** Conversion
- **5.** Drug Screen
- **6.** Fringe
- **7.** Orientation
- **8.** Overtime
- **9.** Referral Bonus
- **10.** Regular
- **11.** Shift Differential
- **12.** Sick Leave